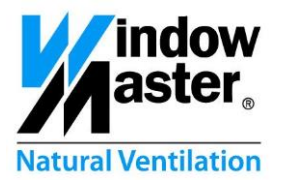

# **FlexiSmoke™**

# **WSC 520, 540 & 560**

# **Anvendelseseksempler**

**CH Other markets**

**DK** +45 4567 0300<br>
+44 (0) 1536 510990<br> **DE** +49 (0) 5221 6940 -500 Vertrieb / -650 Technik Info@windowmaster.co.uk<br> **DE** +49 (0) 5221 6940 -500 Vertrieb / -650 Technik Info@windowmaster.de **UK** +44 (0) 1536 510990 info@windowmaster.co.uk **DE** +49 (0) 5221 6940 -500 Vertrieb / -650 Technik Info@windowmaster.de +41 (0) 62 289 22 22 +45 4567 0300

info@windowmaster.ch<br>info@windowmaster.com

info@windowmaster.com **www.windowmaster.com**

FlexiSmoke™ - Utilization examples – 1507 DK ©WindowMaster 2014, 2015 ®WindowMaster is a registred trademark used under the license by WindowMaster Group

# **Indhold**

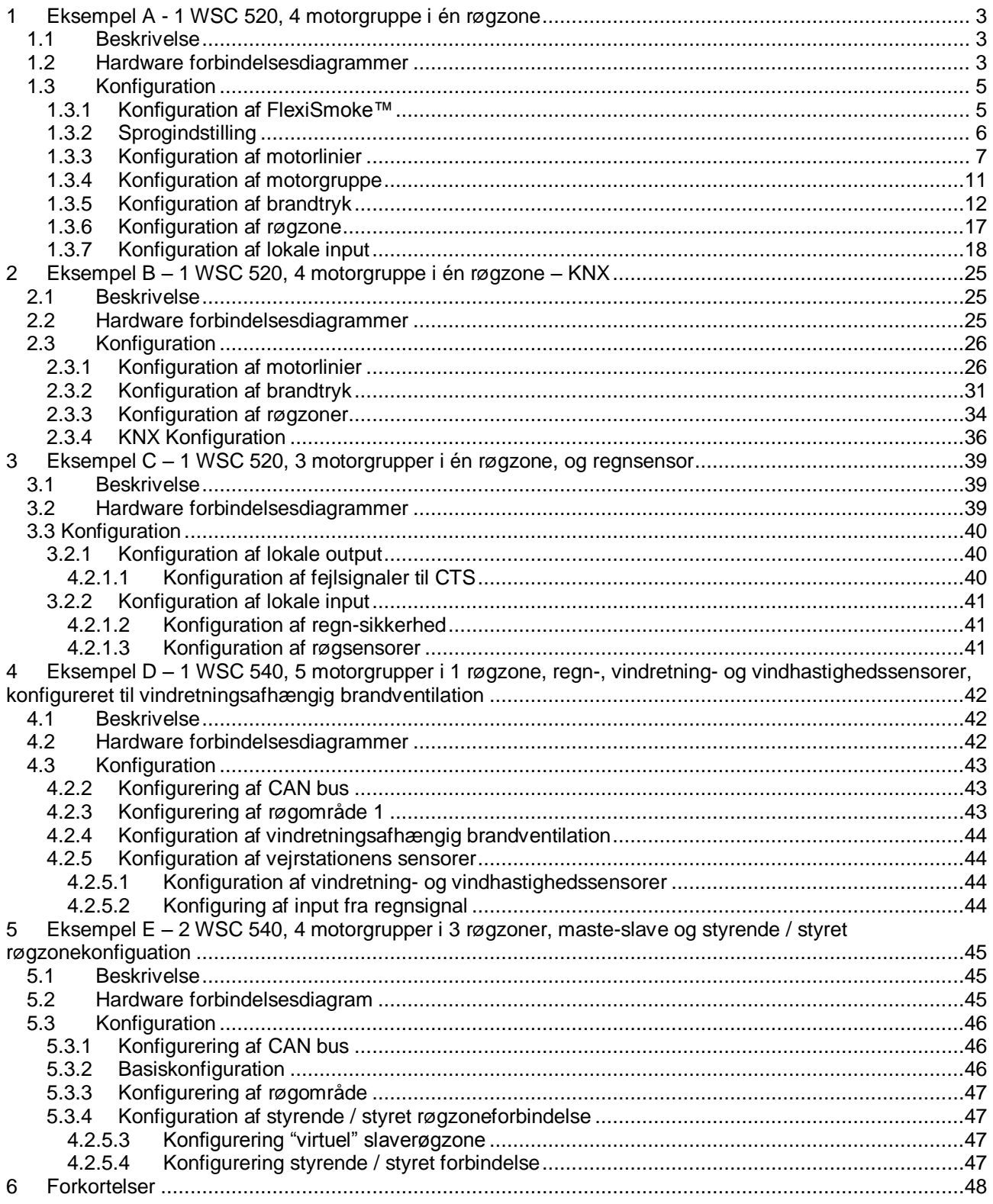

# <span id="page-2-0"></span>**1 Eksempel A - 1 WSC 520, 4 motorgruppe i én røgzone**

### <span id="page-2-1"></span>**1.1 Beskrivelse**

Til styring af 4 motorgrupper i en røgzone anvendes en WSC 520 0ISS.

Der er i alt 8 motorlinier til ±24V (standard) motorer til rådighed. 2 motorlinier forbindes til hver motorgruppe.

Alle 4 motorgrupper er forbundet med røgzonen. Hver motorgruppe styres vha. komforttryk. 2 af komforttrykkene er forbundet til brandtrykket og 2 af komforttrykkene er forbundet indgangene på WSA 5IO modulet.

Brandalarmen i røgzone kan udløses af 2 brandtryk, 2 røgdetektor, så vel som CTS systemet. Røgdetektorerne er forbundet direkte med brandtrykkene.

Systemoversigt:

- 1 Røgzone
- 4 Motorgrupper med 16 standardmotorer
	- o F.eks. 12 x WMX 823-3 (1A per motor) max total 12A og 4 x WMU 862-1 (2A per motor) max total 8A.
- 2 Brandtryk
- 4 Komforttryk
- 2 Røgdetektorer

### <span id="page-2-2"></span>**1.2 Hardware forbindelsesdiagrammer**

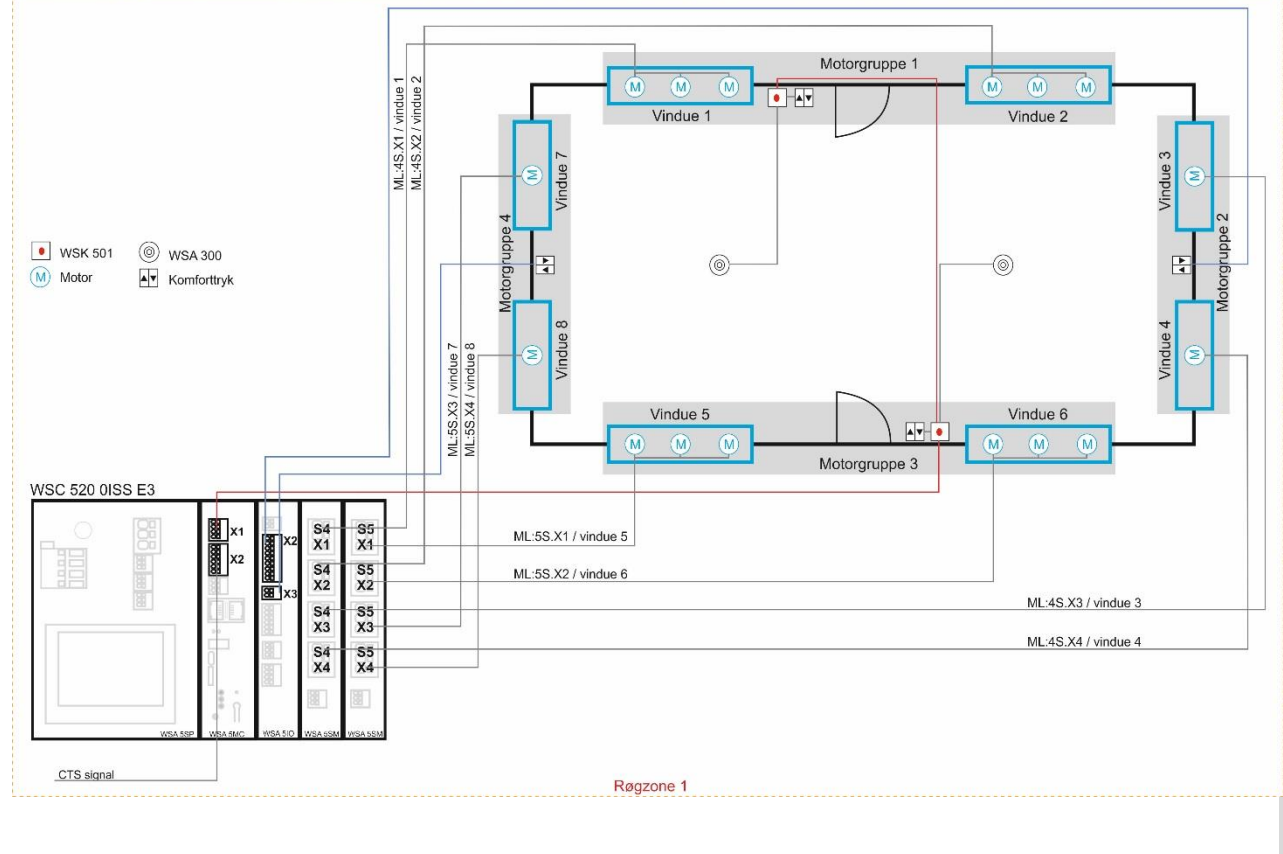

*Figur 1 oversigt over røgzonen og hvordan de forskellige komponenter er forbundet med brandcentralen.*

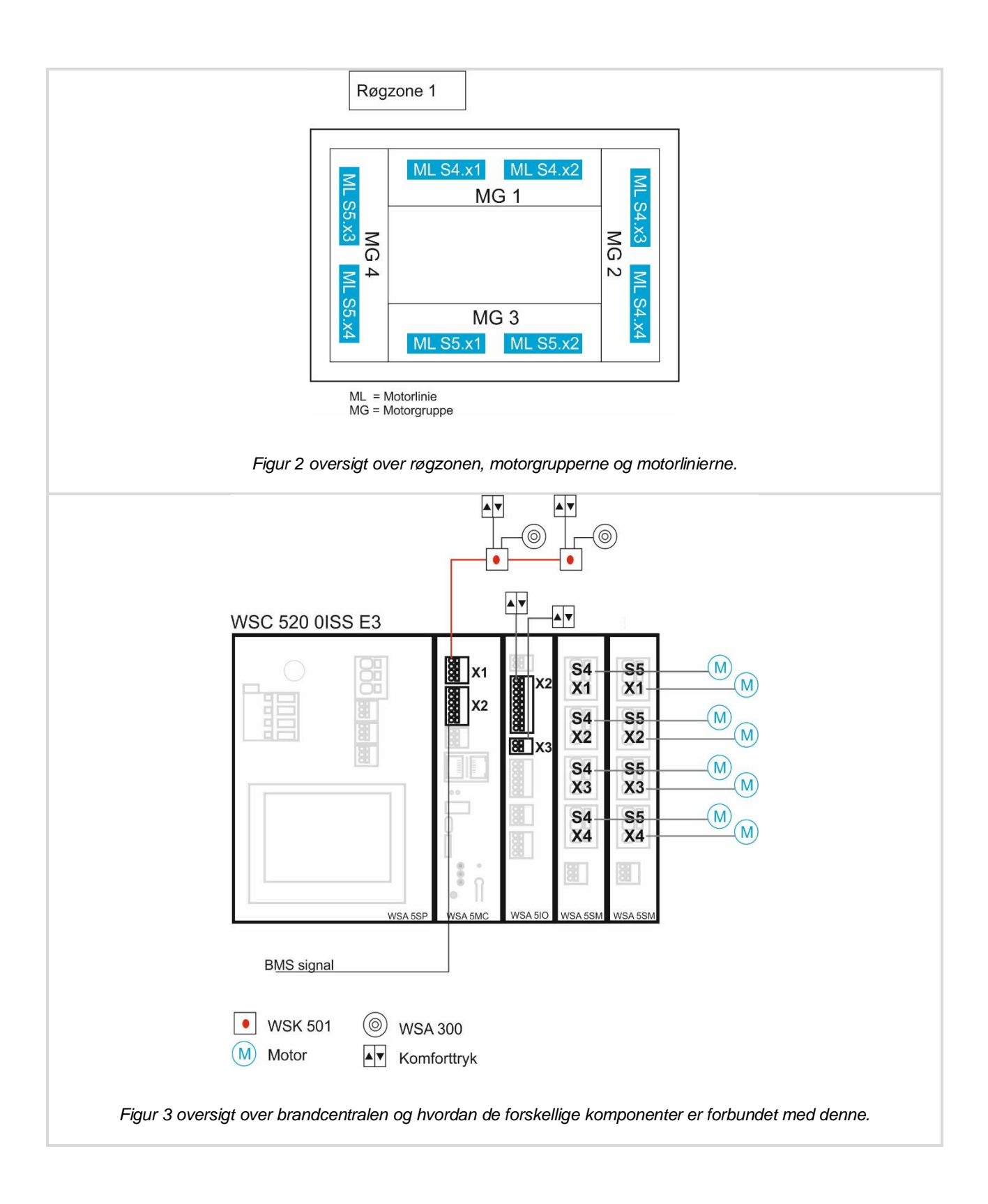

### <span id="page-4-1"></span><span id="page-4-0"></span>**1.3.1 Konfiguration af FlexiSmoke™**

For at kunne konfigurere FlexiSmoke™, er det nødvendigt at være logget ind på niveau 3.

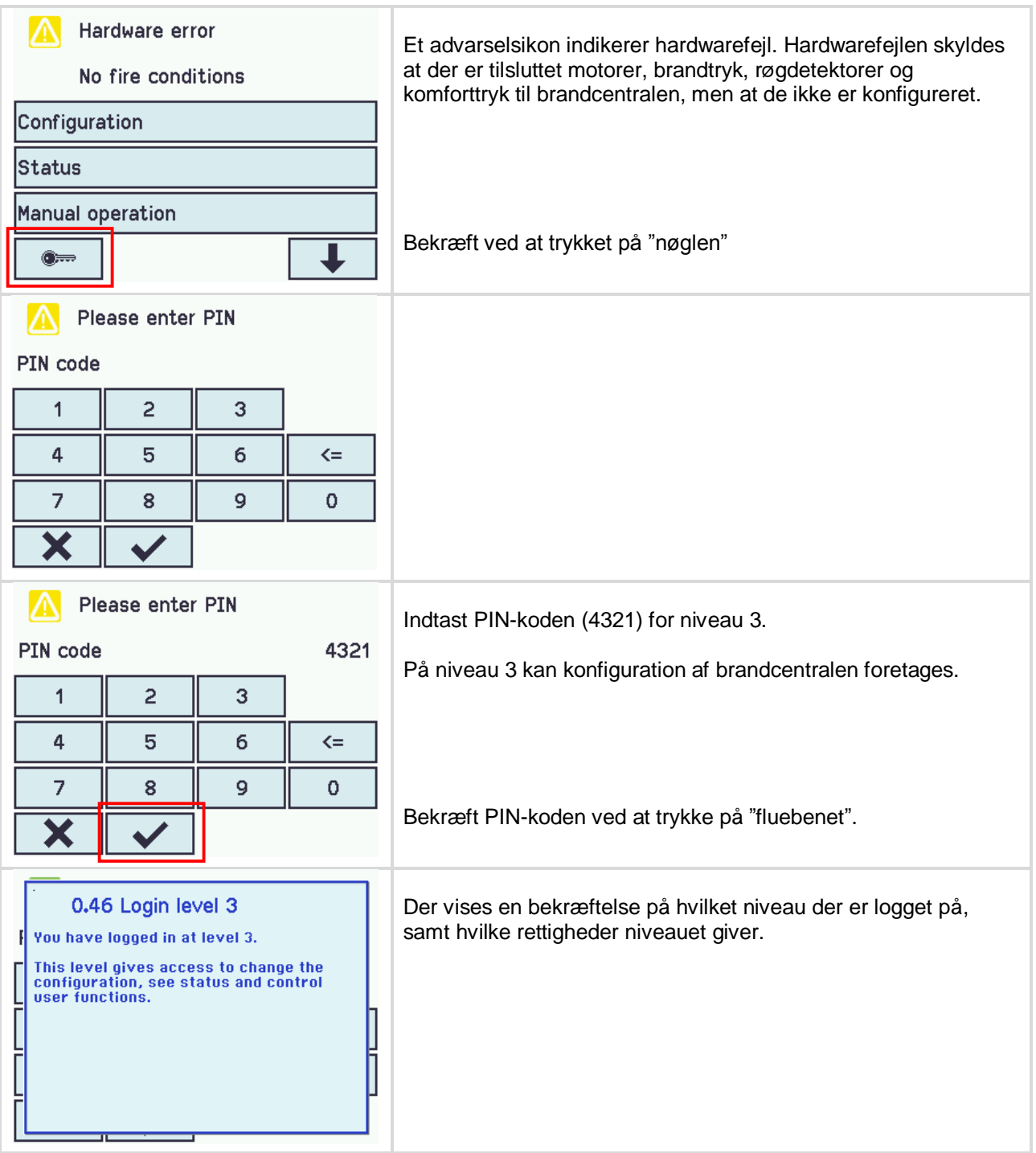

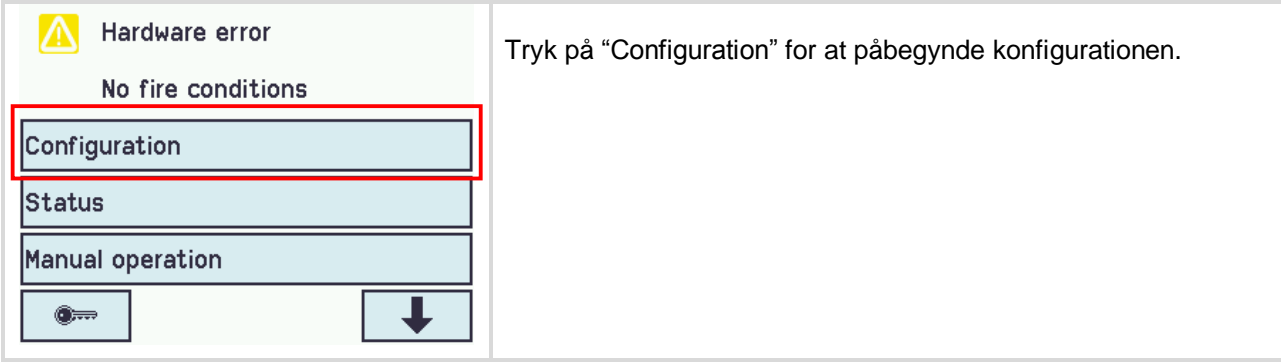

### <span id="page-5-0"></span>**1.3.2 Sprogindstilling**

Fra fabrikken leveres FlexiSmoke™ med engelske menutekster. Sproget kan efterfølgende indstilles.

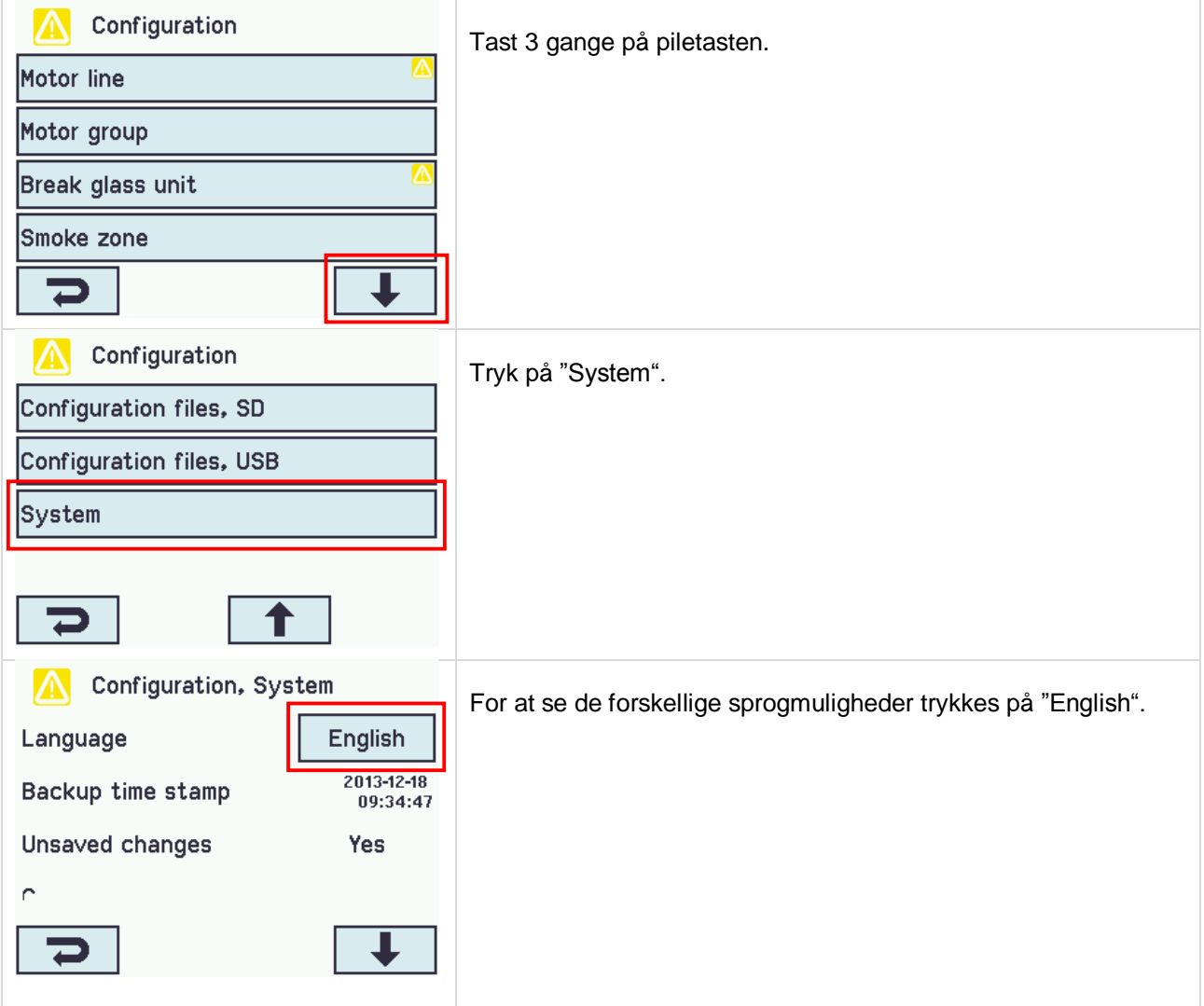

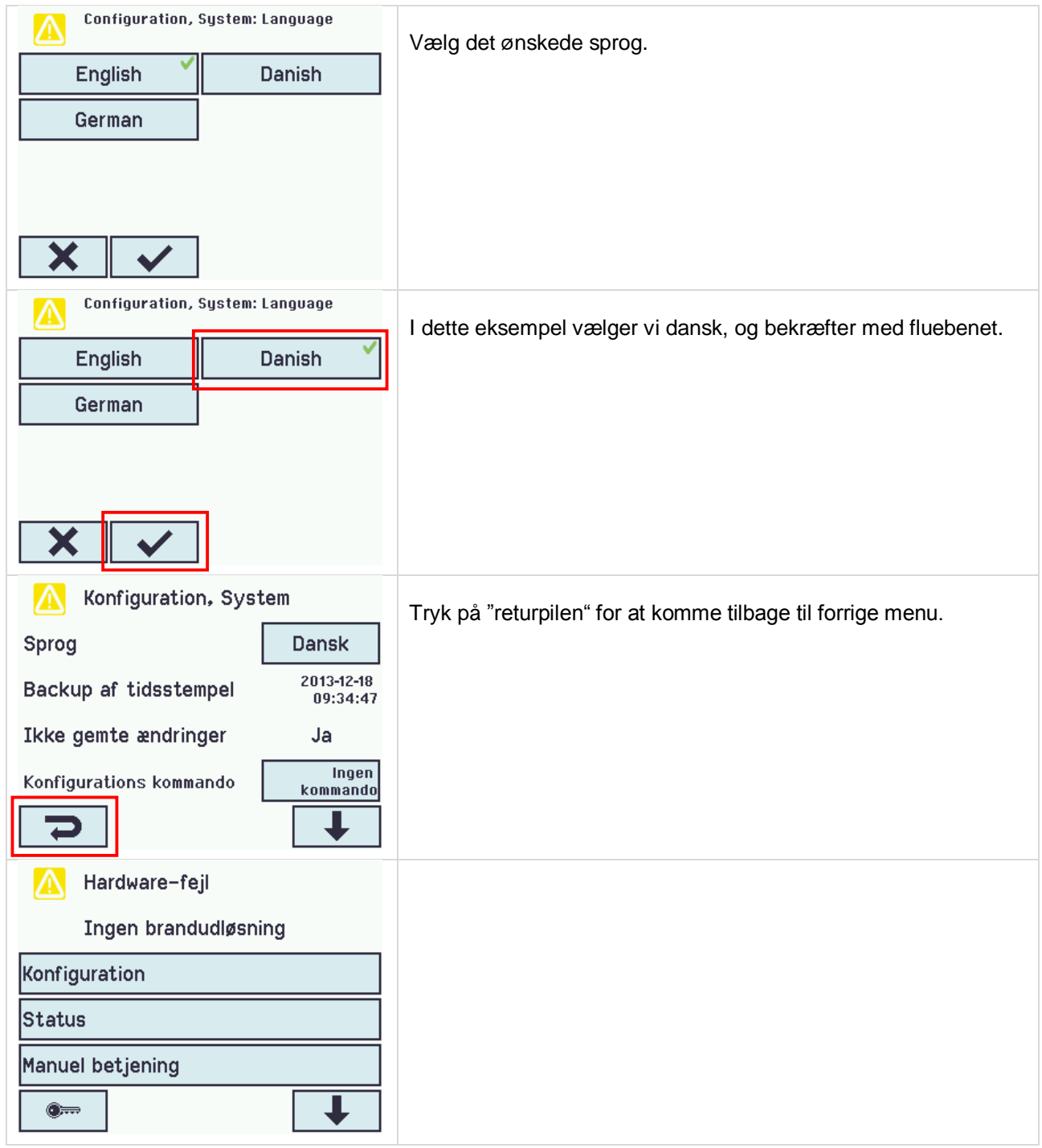

# <span id="page-6-0"></span>**1.3.3 Konfiguration af motorlinier**

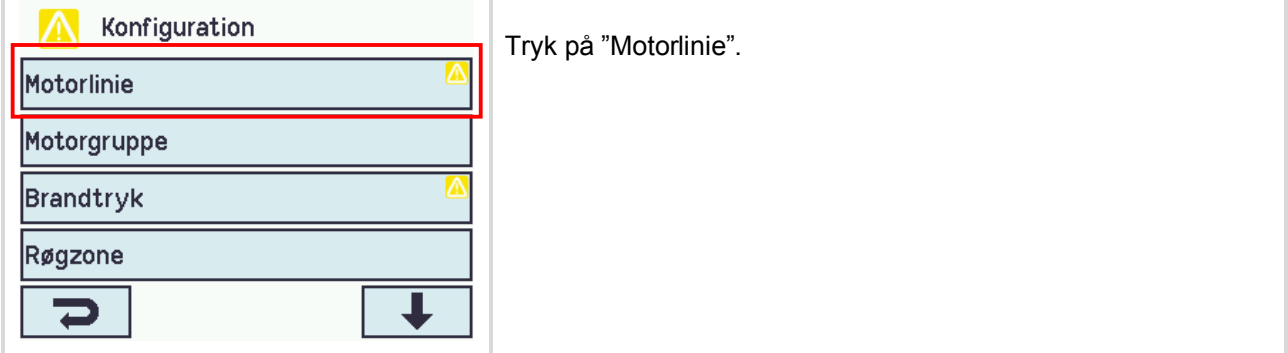

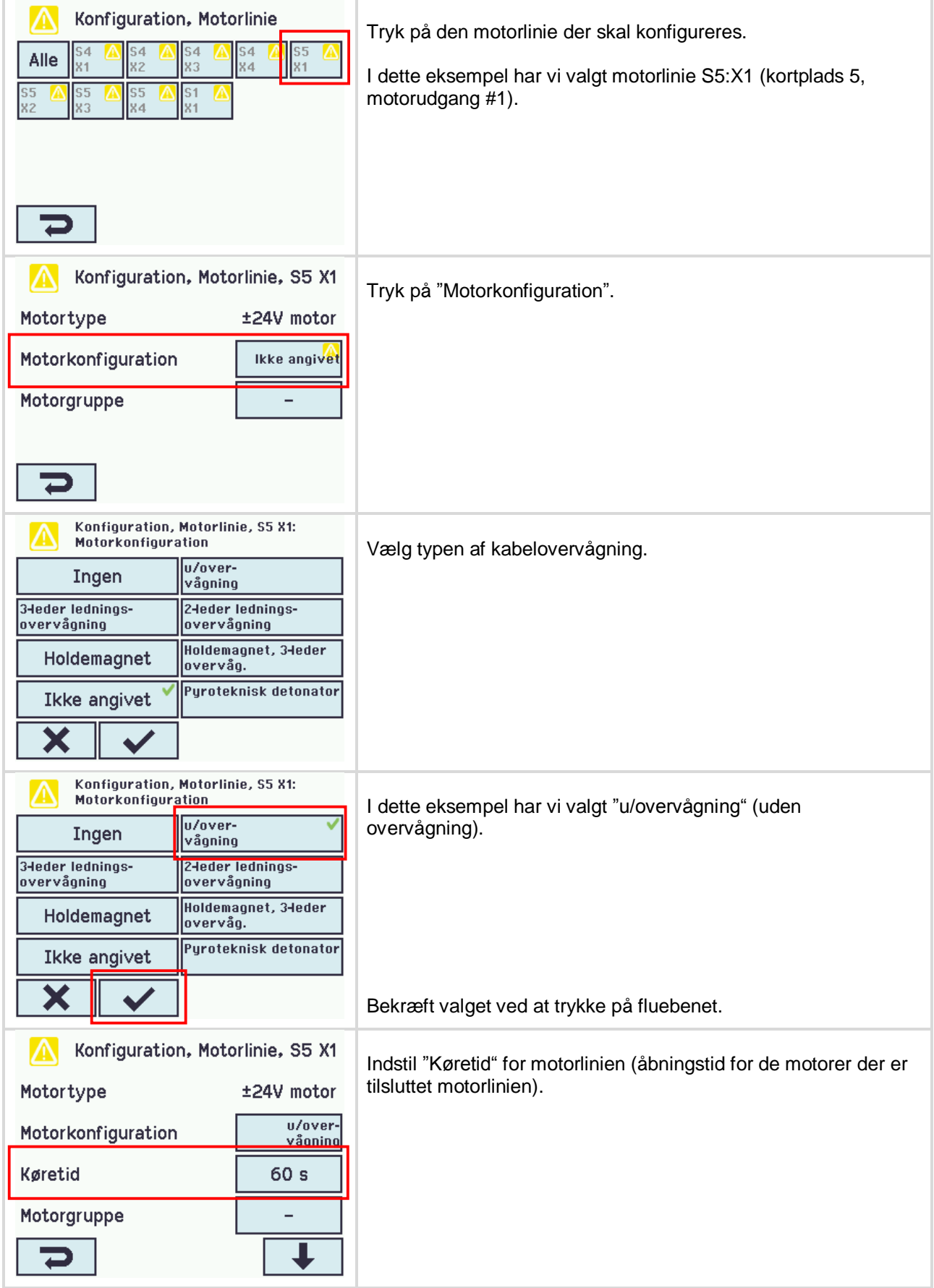

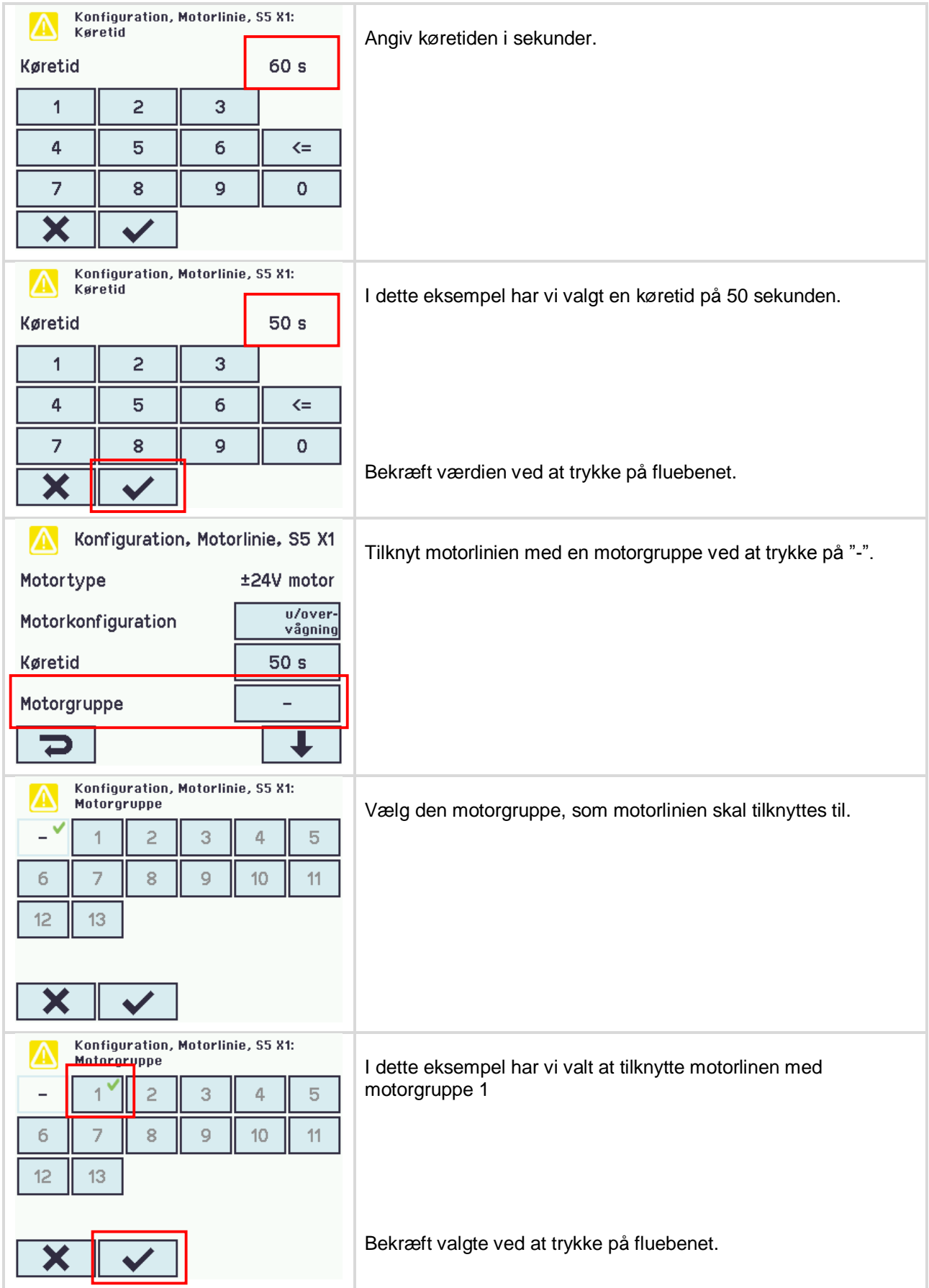

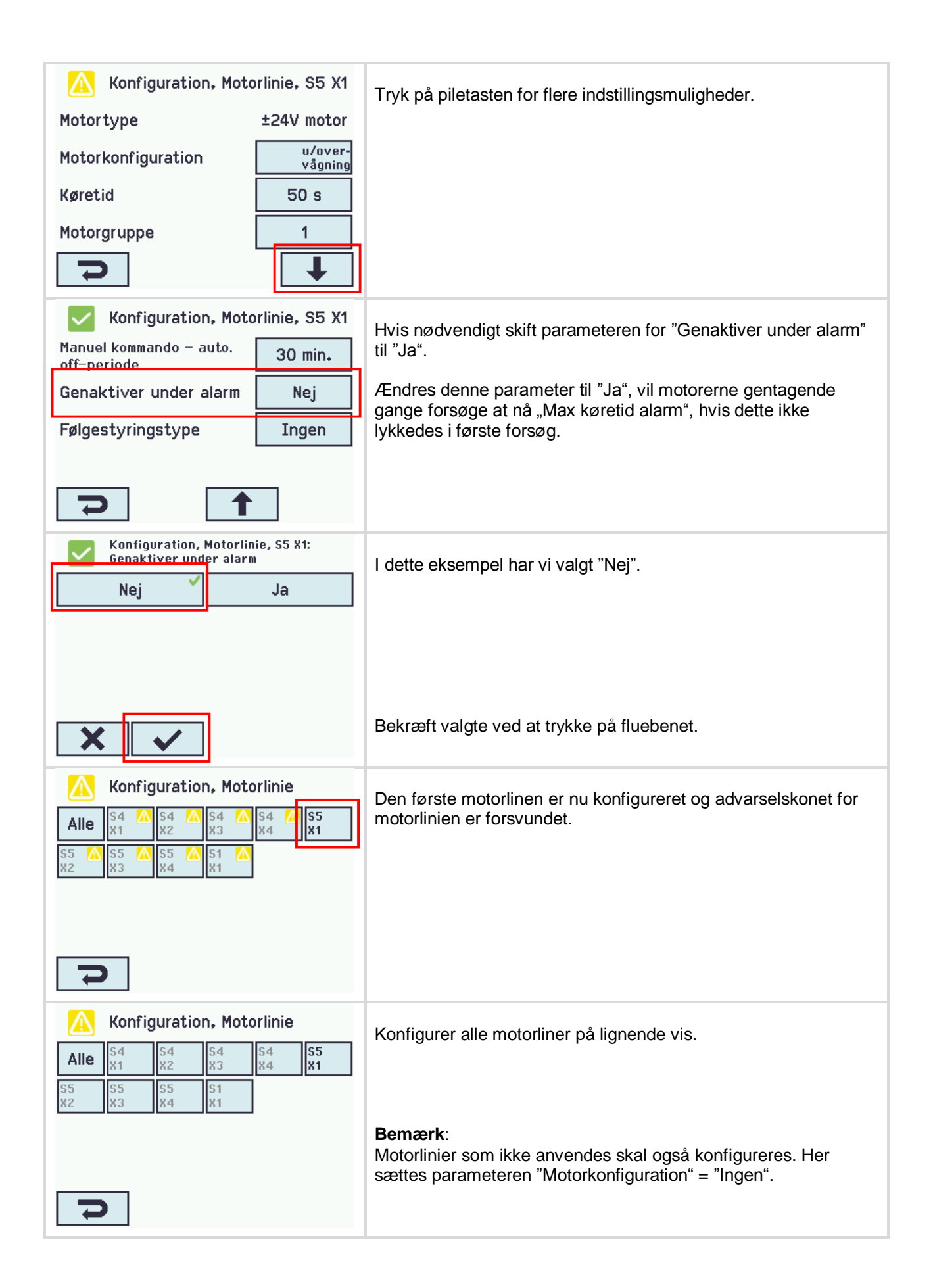

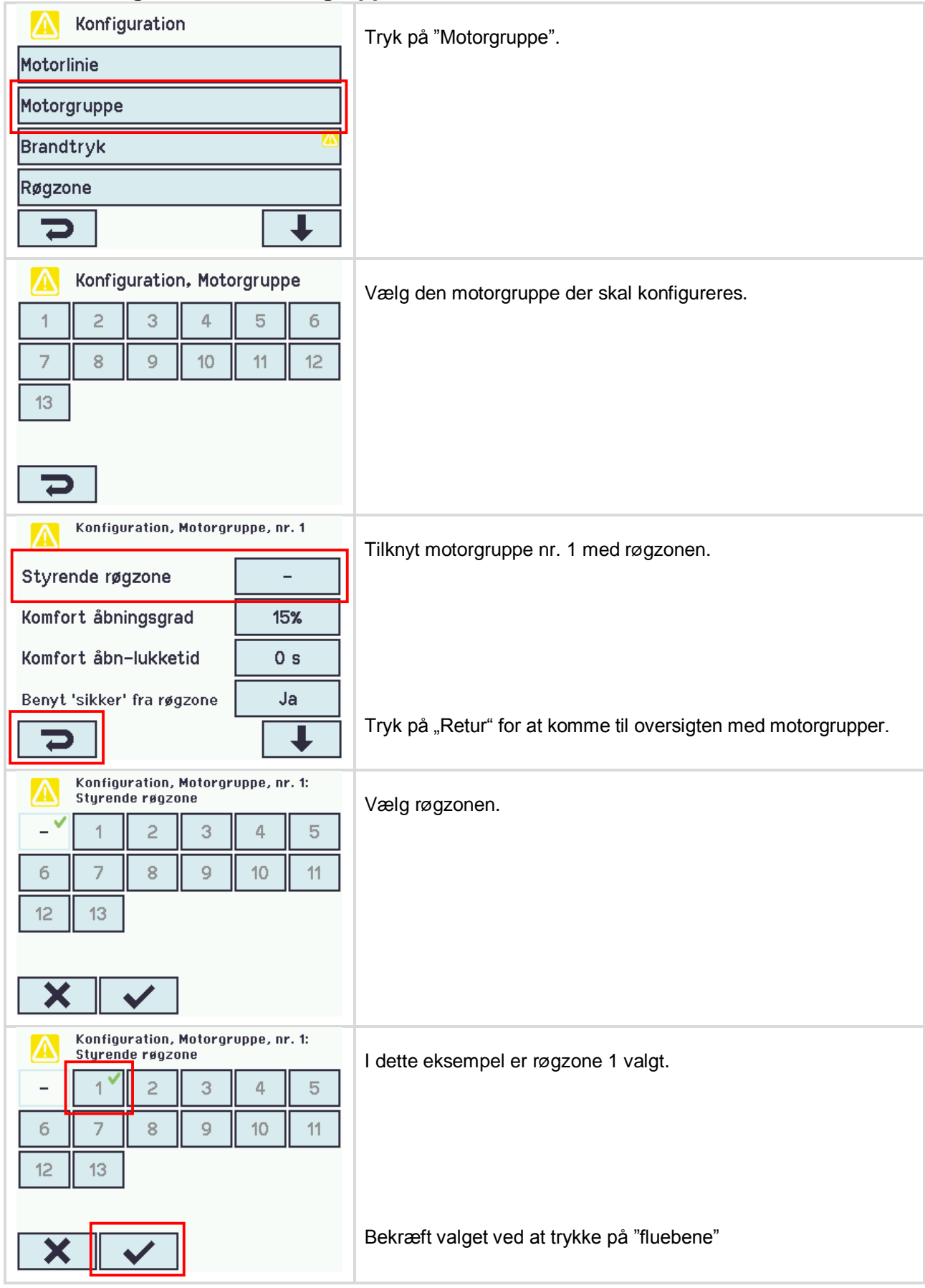

# <span id="page-10-0"></span>**1.3.4 Konfiguration af motorgruppe**

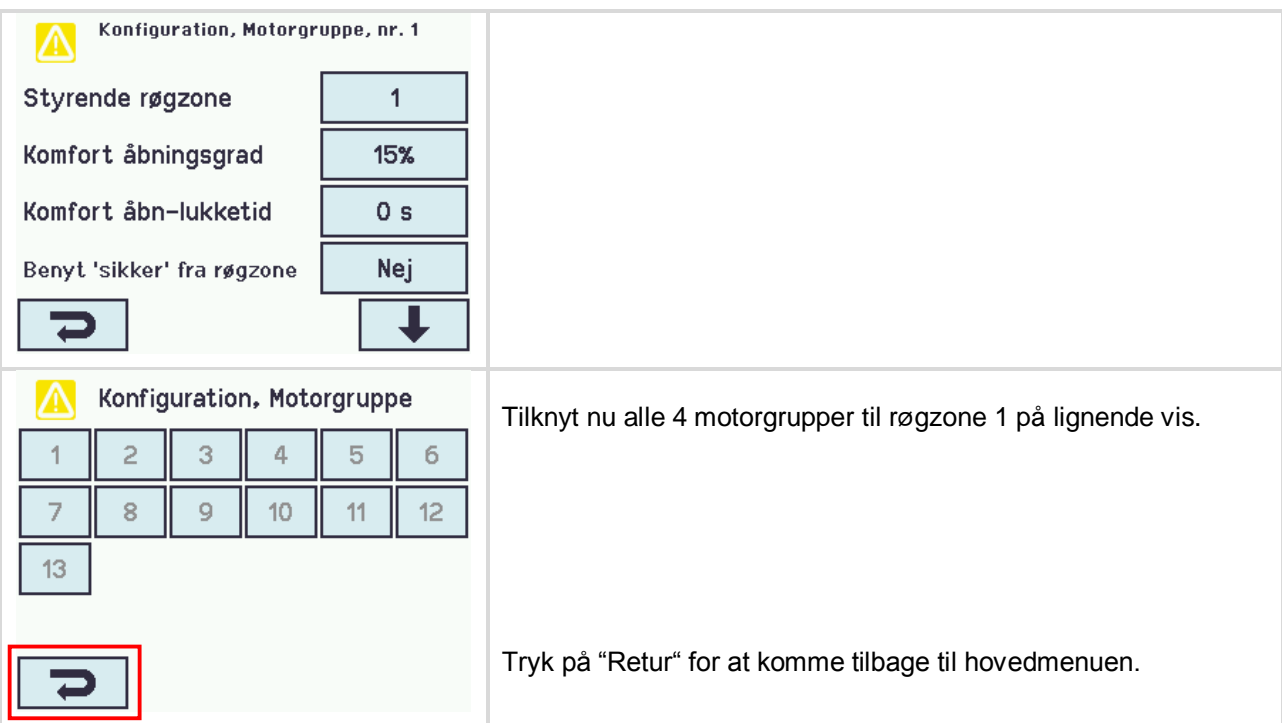

# <span id="page-11-0"></span>**1.3.5 Konfiguration af brandtryk**

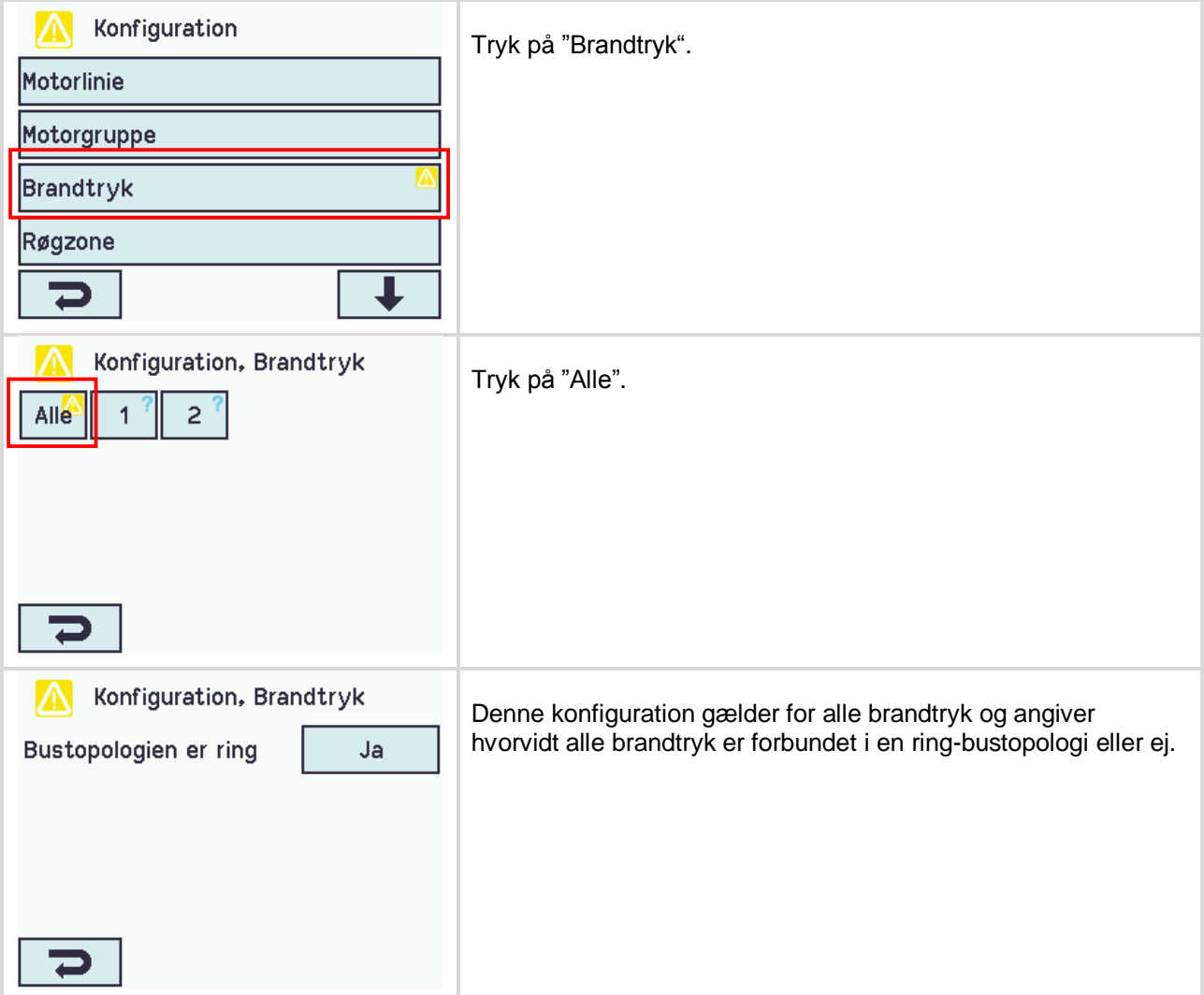

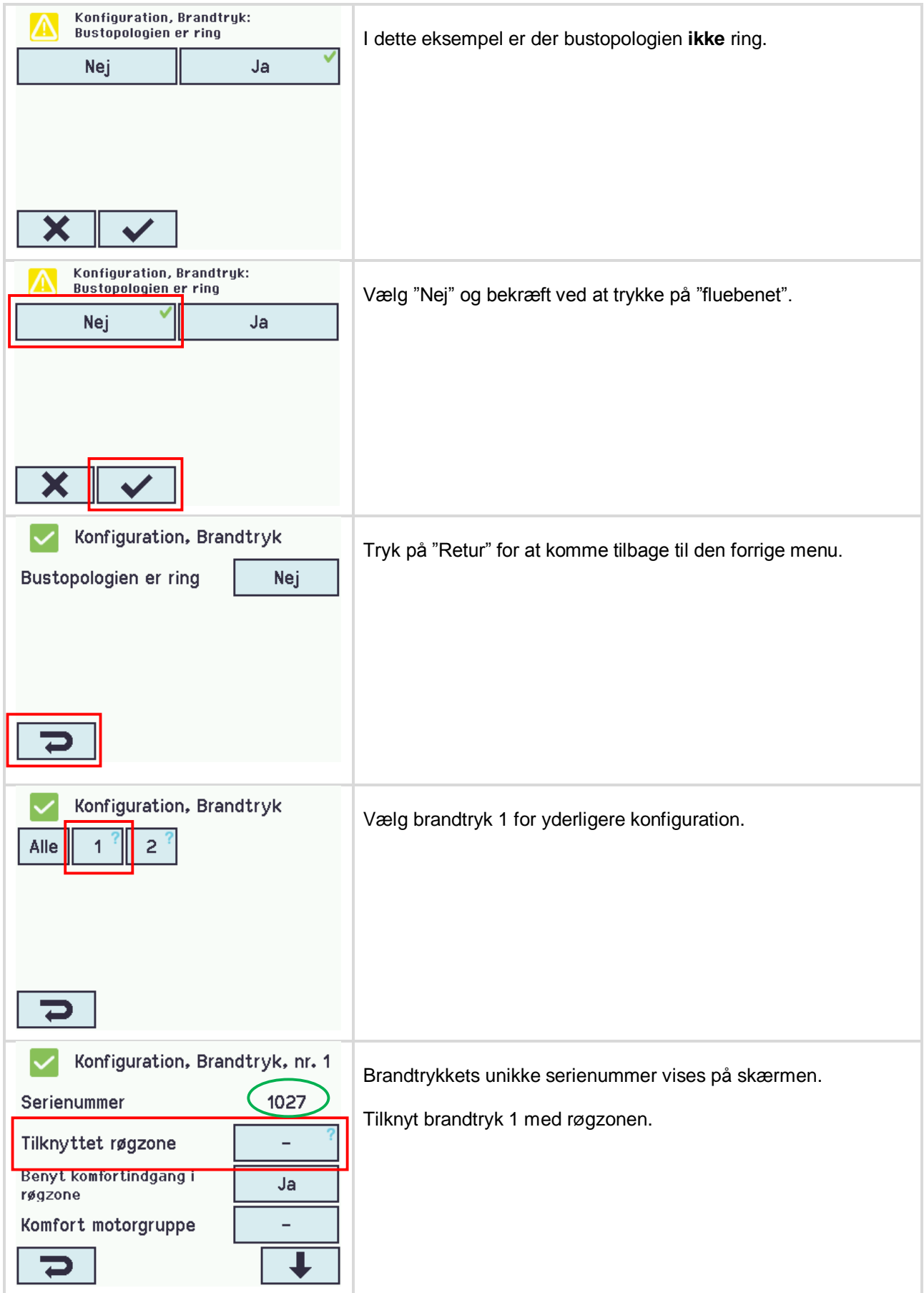

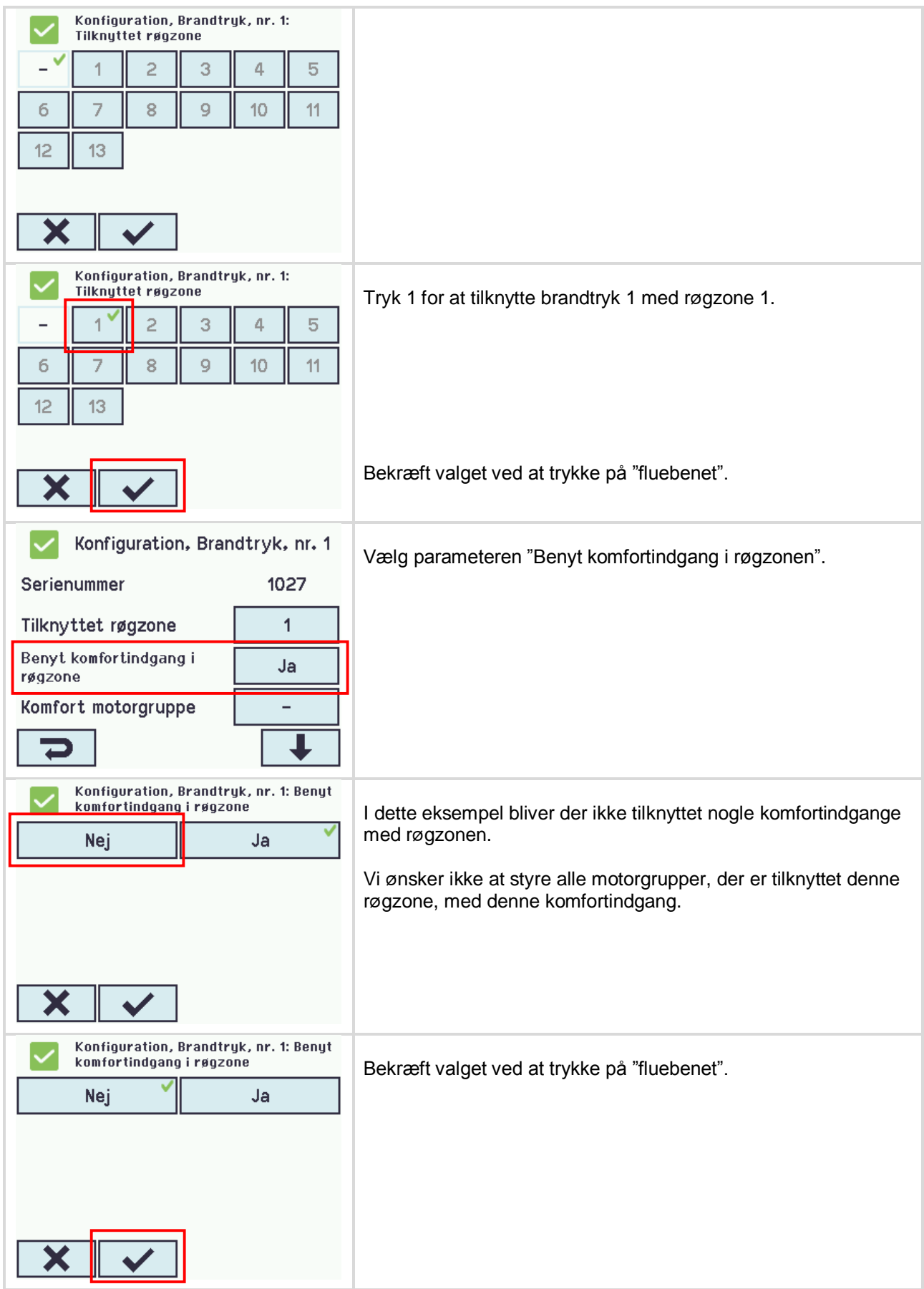

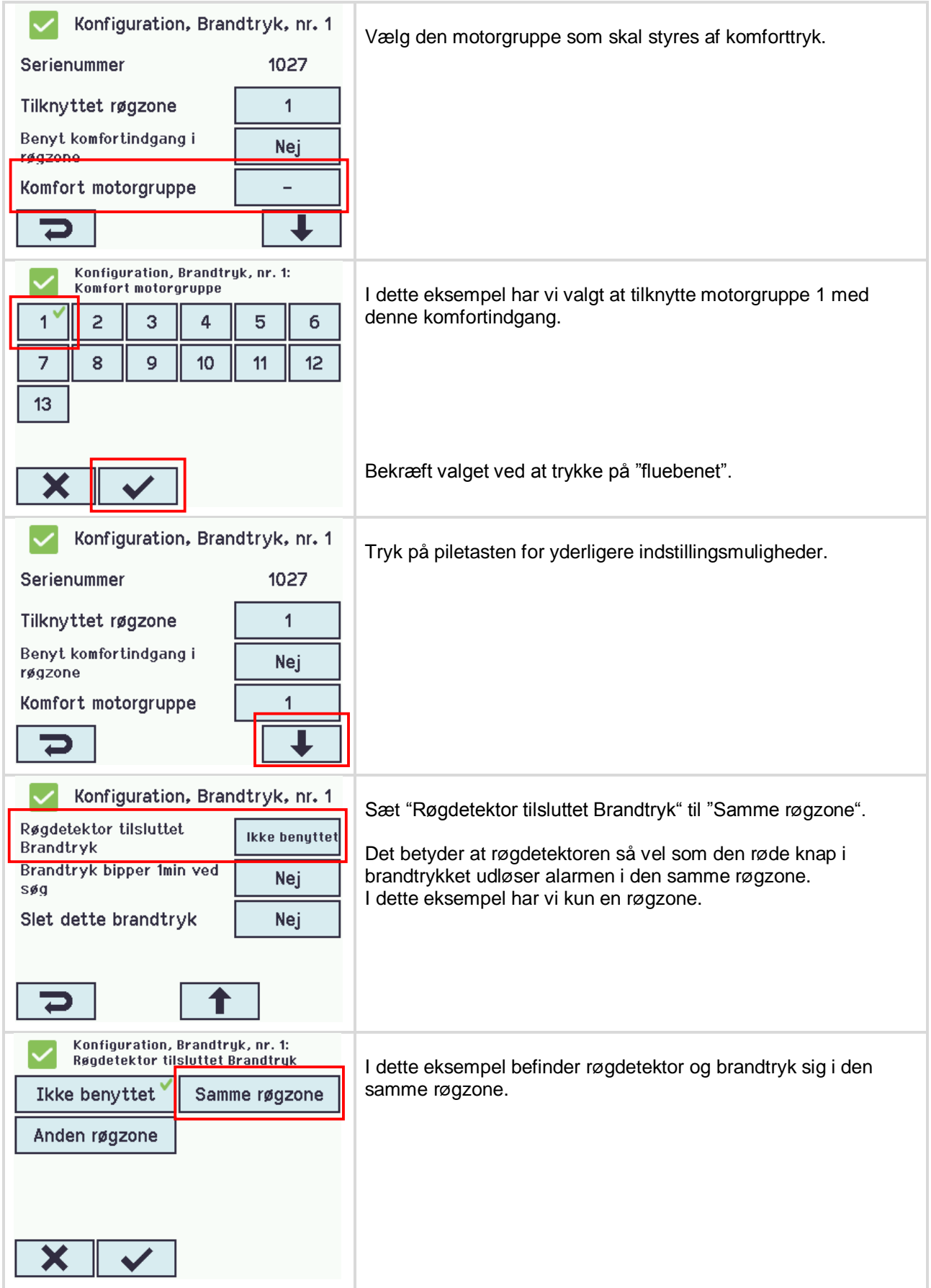

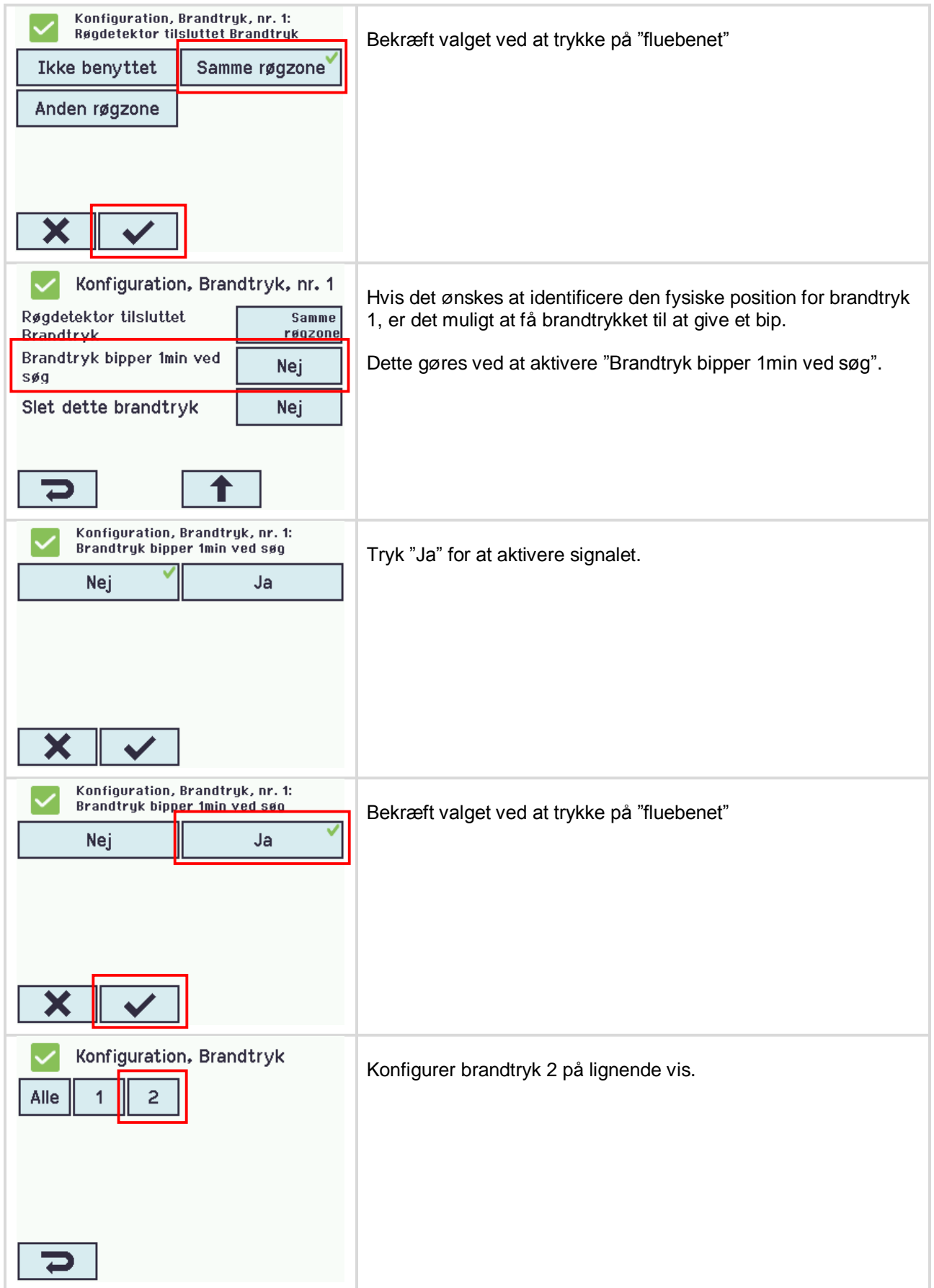

<span id="page-16-0"></span>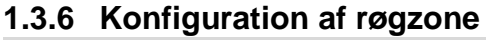

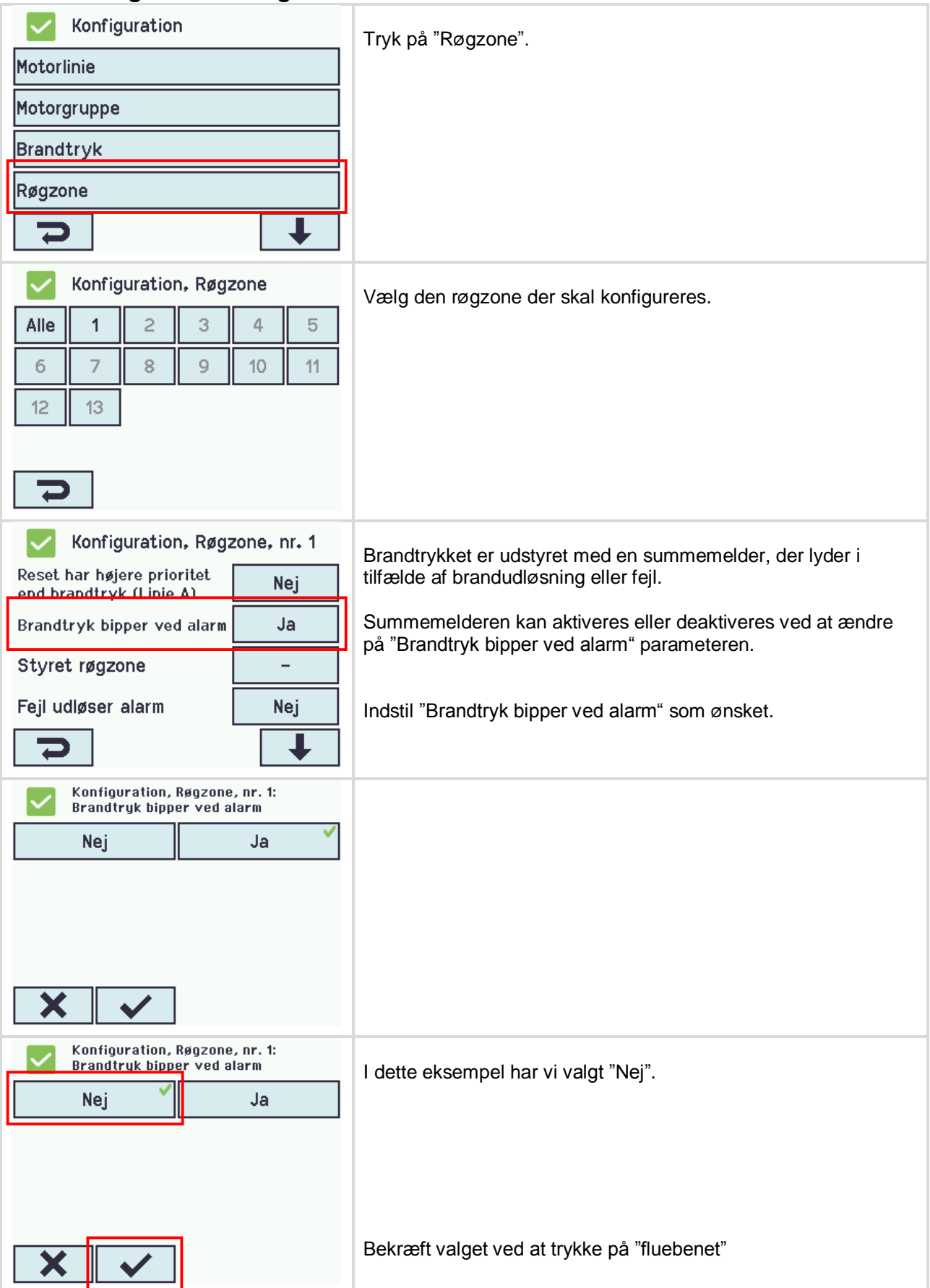

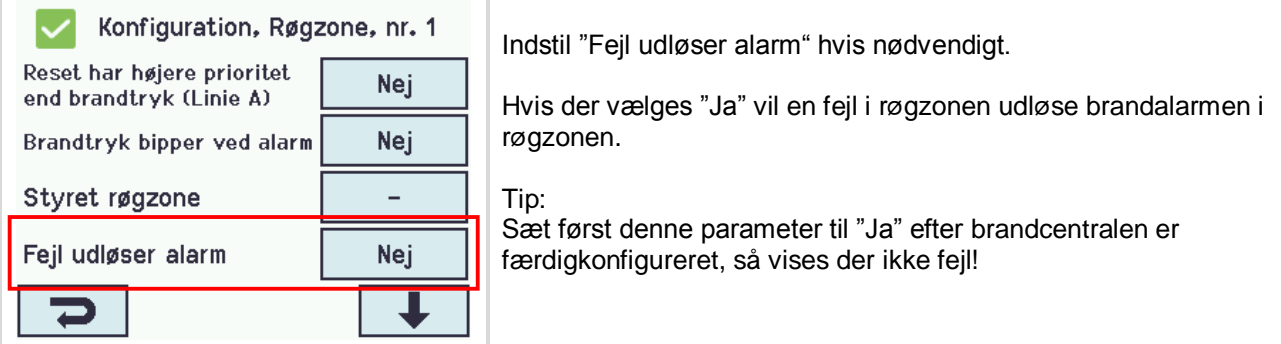

# <span id="page-17-0"></span>**1.3.7 Konfiguration af lokale input**

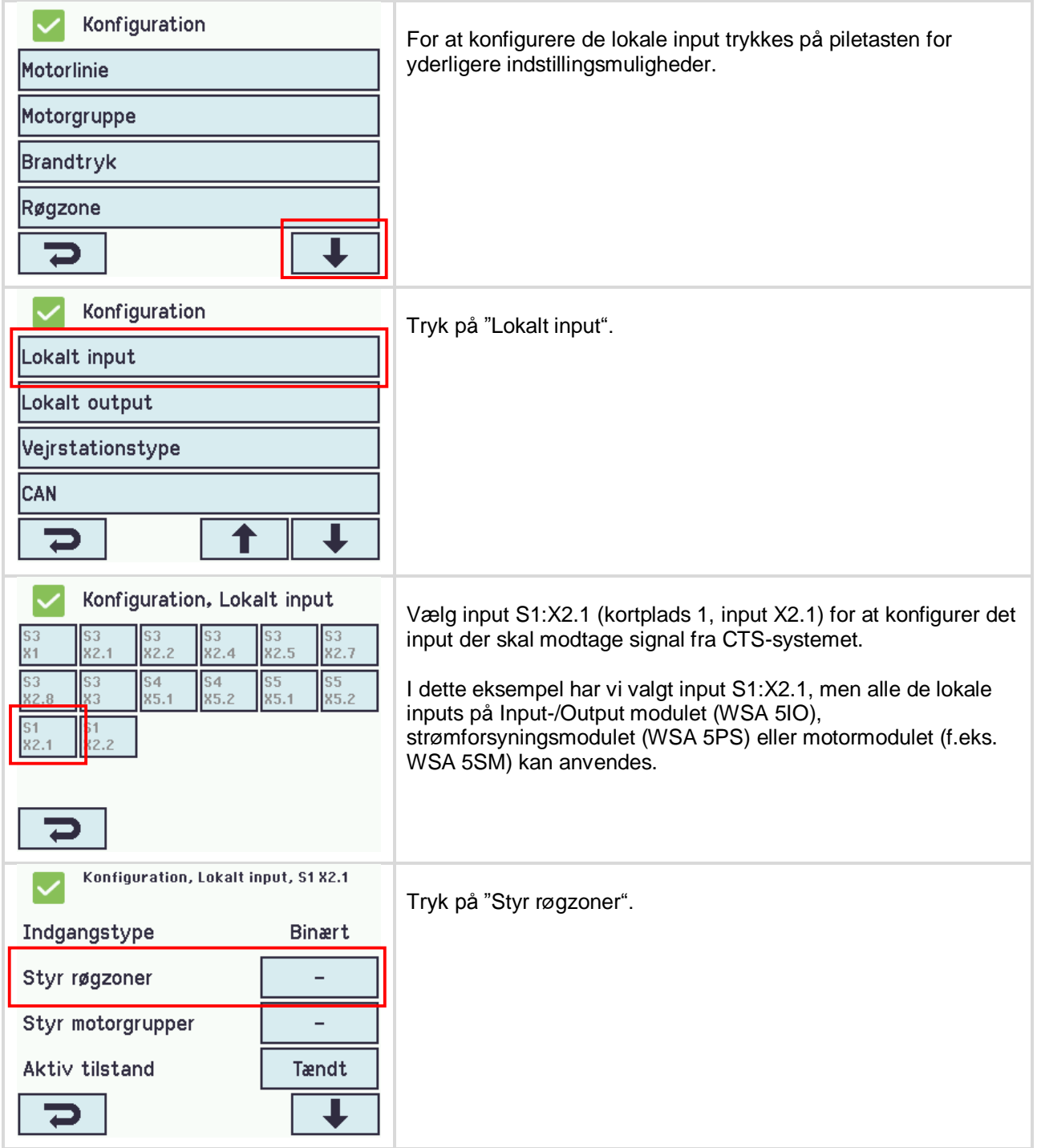

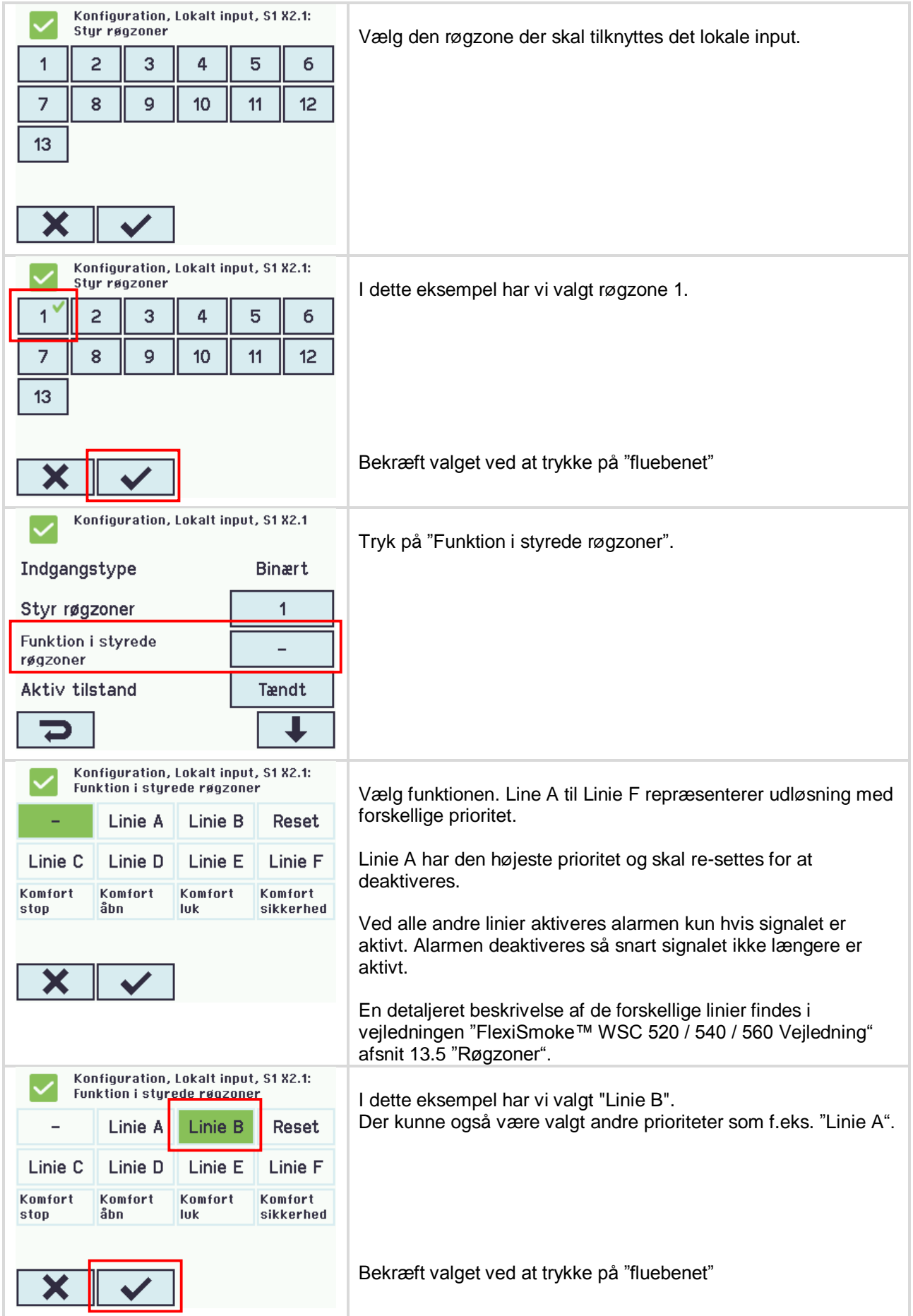

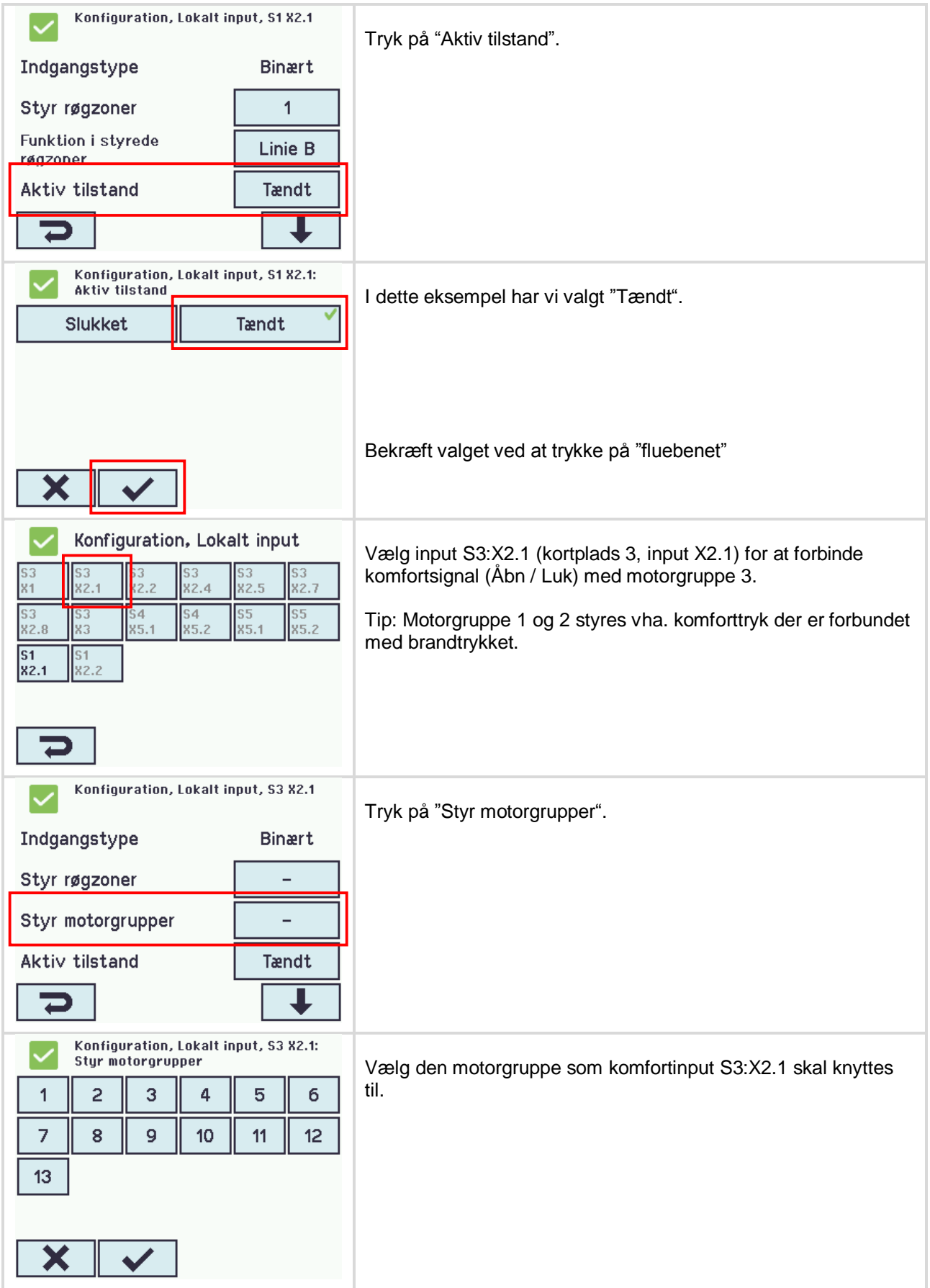

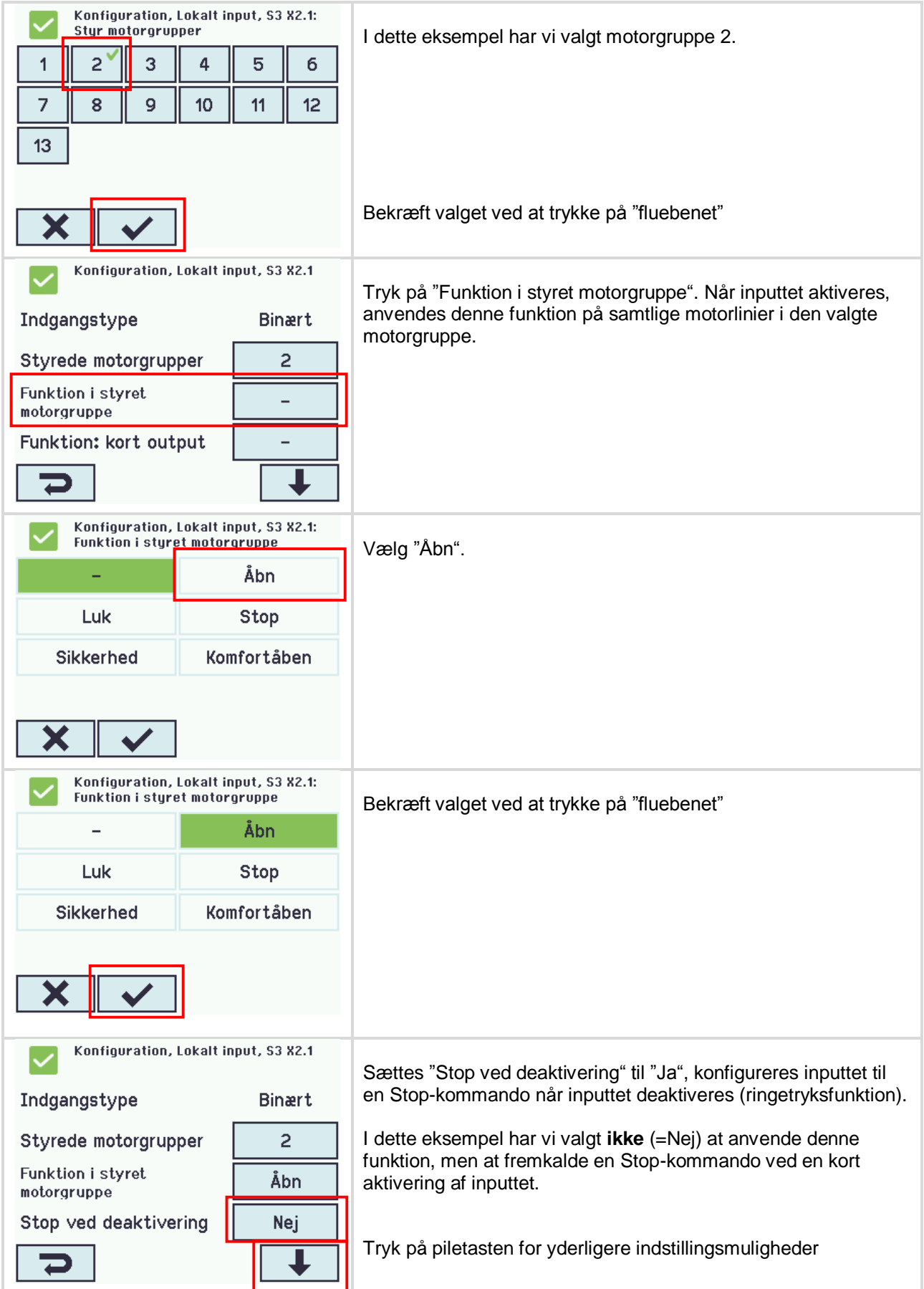

![](_page_21_Picture_49.jpeg)

![](_page_22_Picture_31.jpeg)

![](_page_23_Picture_57.jpeg)

# <span id="page-24-0"></span>**2 Eksempel B – 1 WSC 520, 4 motorgruppe i én røgzone – KNX**

### <span id="page-24-1"></span>**2.1 Beskrivelse**

Til styring af 4 motorgrupper i en røgzone anvendes en WSC 520 0ISS. Der er i alt 8 MotorLink<sup>®</sup> motorlinier til rådighed. 2 motorlinier forbindes til hver motorgruppe.

Alle 4 motorgrupper er forbundet med røgzonen. Hver motorgruppe styres vha. komforttryk via KNX.

Brandalarmen i røgzone kan udløses af 2 brandtryk, 2 røgdetektor, så vel som CTS systemet. Røgdetektorerne er forbundet direkte til brandtrykkene.

Systemoversigt:

- 1 Røgzone
- 4 Motorgrupper med 16 MotorLink® Motorer
	- o F.eks. 12 x WMX 823-3 (1A per motor) max total 12A og 4 x WMU 862-1 (2A per Motor) max total 8A.
- 2 Brandtryk
- 4 Komforttryk som er forbundet via KNX-bussen.
- 2 Røgdetektorer

Se eksempel A afsnit 1.2 for rum-/bygningsoversigt.

<span id="page-24-2"></span>![](_page_24_Figure_13.jpeg)

![](_page_24_Figure_14.jpeg)

![](_page_25_Figure_0.jpeg)

<span id="page-25-0"></span>Se eksempel A mht. konfigurationsniveau, sprogindstillinger såvel som konfiguration af motorgrupper og lokale inputs der modtager signal fra CTS-systemet.

### <span id="page-25-1"></span>**2.3.1 Konfiguration af motorlinier**

![](_page_25_Figure_4.jpeg)

![](_page_26_Picture_70.jpeg)

![](_page_27_Picture_42.jpeg)

![](_page_28_Picture_47.jpeg)

![](_page_29_Picture_49.jpeg)

<span id="page-30-0"></span>![](_page_30_Picture_38.jpeg)

![](_page_30_Picture_39.jpeg)

![](_page_31_Picture_30.jpeg)

![](_page_32_Picture_35.jpeg)

![](_page_33_Picture_23.jpeg)

### <span id="page-33-0"></span>**2.3.3 Konfiguration af røgzoner**

![](_page_33_Picture_24.jpeg)

![](_page_34_Figure_0.jpeg)

![](_page_35_Picture_60.jpeg)

### <span id="page-35-0"></span>**2.3.4 KNX Konfiguration**

Denne vejledning går ud fra, at man er bekendt med KNX og har erfaring med at arbejde med ETS4. Vejledningen vil kun omhandle specifikke FlexiSmoke™ relaterede emner.

- 1. Importer ETS4 applikationen for FlexiSmoke™ (WSA 5MC KNX.knxprod), såvel som ETS applikationen for de valgte komforttryk til Deres ETS. I vores eksempel anvendes ABB US/U2.2 Universal Interface.
- 2. Opret et projekt og tilføj en FlexiSmoke™ enhed og 4 komforttryks enheder.
- 3. Sæt FlexiSmoke™ parametrene som vist nedenfor:

![](_page_35_Picture_61.jpeg)

4. Sæt parametrene for komforttrykkene i henhold til følgende. Enheden skal kunne sende værdier når der trykkes på tasterne.

![](_page_36_Picture_25.jpeg)

![](_page_36_Picture_26.jpeg)

![](_page_36_Picture_27.jpeg)

5. Opret en gruppeadresse for hver motorgruppe. Tilknyt FlexiSmoke™ MG\_0x\_Hand\_relative\_position Kommunikationsobjekt {  $\|\cdot\|$  2 MG\_01\_Hand\_relative\_position } og det tilsvarende komforttryksobjekt til gruppeadressen.

Afhængig af det komforttryk der anvendes bør de oprettede gruppeadresser for de 4 motorgruppe ligne nedenstående.

![](_page_37_Picture_54.jpeg)

6. Programmer FlexiSmoke™ og komforttrykkene med ETS.

Når FlexiSmoke™ ikke viser flere fejl er den konfigureret og klar til ibrugtagning.

# <span id="page-38-0"></span>**3 Eksempel C – 1 WSC 520, 3 motorgrupper i én røgzone, og regnsensor**

I modsætning til eksempel A og B, inkludere eksempel C ikke skærmbilleder af de forskellige konfigurationstrin, men kun en kort beskrivelse af hvad der skal konfigureres. For en mere detaljeret beskrivelse af hvorledes konfigurationen udføres henvises til eksempel A og/eller B.

## <span id="page-38-1"></span>**3.1 Beskrivelse**

Til styring af 3 motorgrupper i 1 røgzone anvendes en WSC 520 KIMM. Der er i alt 8 MotorLink® motorliner, 2 motorliner styrer facadevinduerne, hver façade forbindes til en motorgruppe og 4 motorlinier styrer tagvinduerne og er forbundet til en 3. motorgruppe.

Alle 3 motorgrupper er forbundet med røgzonen. Hver motorgruppe styres vha. komforttryk.

Brandalarmen i røgzonen kan udløses af et brandtryk eller 2 røgdetektorer, der er forbundet direkte til 5IO modulet, såvel som CTS systemet.

I tilfælde af fejl i røgzonen sendes en fejlbesked til CTS.

En regnsensor er forbundet til systemet således, at der i tilfælde af regn udløses et "sikkerhed" signal og tagvinduerne lukkes.

Systemoversigt:

- 1 Røgzone
- 3 Motorgrupper med 16 MotorLink® motorer
	- o F.eks. 12 x WMX 823-3 (1A per motor) max total 12A og 4 x WMU 862-1 (2A per motor) max total 8A.
- 1 Brandtryk
- 3 Komforttryk
- 1 Regnsensor

### <span id="page-38-2"></span>**3.2 Hardware forbindelsesdiagrammer**

![](_page_38_Figure_16.jpeg)

![](_page_39_Figure_0.jpeg)

<span id="page-39-0"></span>Se eksempel 2 for konfiguration af motorlinier, motorgrupper, komforttryk, alarmsignal fra CTS og røgzone med brandtryk.

### <span id="page-39-1"></span>**3.2.1 Konfiguration af lokale output**

### <span id="page-39-2"></span>*4.2.1.1 Konfiguration af fejlsignaler til CTS*

For at starte konfigurationen af det lokale output signal:

```
Tryk "Konfiguration" \rightarrow "pil ned" \rightarrow "Lokalt output"
Vælg "S3, X4.1/2" 
Set "Udgangstilstand" til "Binær udgang"
Set "Styret af røgzoner" til "1"
```
Tryk "Røgzone udgangsfunktioner" og vælg "Enhver fejl"

Det binære input bliver aktivt (ON) når Røgzone 1 melder fejl.

### <span id="page-40-0"></span>**3.2.2 Konfiguration af lokale input**

#### <span id="page-40-1"></span>*4.2.1.2 Konfiguration af regn-sikkerhed*

For at starte konfigurationen af det lokale input signal:

Tryk "Konfiguration"  $\rightarrow$  "pil ned"  $\rightarrow$  "Lokalt input"

Vælg "S1 X2.2" for at konfigurere det digitale input der er forbundet med regnsensoren.

Vær opmærksom/sikker på at der ikke er valgt noget i "Styr røgzoner".

Tryk "Styr motorgrupper" og vælg motorgruppe "3"

Tryk "Funktion: kort output" og vælg "Sikkerhed".

Aktivering af inputsignalet vil nu sende et "Sikkerhed" signal til motorgruppe 3 – tagvinduerne.

I "Se alle detaljer" → "Motorgruppe" → "3" kan "Komfort maks. åbningsgrad" sættes i %, standardværdien er 0%.

#### <span id="page-40-2"></span>*4.2.1.3 Konfiguration af røgsensorer*

For at starte konfigurationen af det lokale input signal:

Tryk "Konfiguration"  $\rightarrow$  "pil ned"  $\rightarrow$  "Lokalt input"

Vælg "S3 X1" for at konfigurere inputtet fra røgsensorerne

Tryk "Styr røgzoner" og vælg "1".

Tryk "Funktion i styrede røgzoner" og vælg "Linie B".

"Linie B" (brandalarms prioritet B) anvendes normalt med røgsensorer, men bygningens brandventilationsstrategi bør rådføres for at vælge den passende funktion (prioritet) for den respektive bygning.

# <span id="page-41-0"></span>**4 Eksempel D – 1 WSC 540, 5 motorgrupper i 1 røgzone, regn-, vindretning- og vindhastighedssensorer, konfigureret til vindretningsafhængig brandventilation**

### <span id="page-41-1"></span>**4.1 Beskrivelse**

Til styring af 5 motorgrupper i en røgzone anvendes en WSC 540 KIMM KMM0. 2 motorlinier styrer facadevinduerne og hver facade er knyttet til en motorgruppe. 4 motorlinier styrer tagvinduerne og er knytter til 2 motorgrupper, den ene er f.eks. nordvendt og den anden sydvendt. 1 motorlinie styrer de interne spjæld og er knyttet til den 5. motorgruppe.

Motorlinierne der skal styrer facadevinduerne og de interne spjæld forbindes til sektion 1 i WSC 540 centralen. Motorlinierne der skal styrer tagvinduerne forbindes til sektion 2 i centralen.

Bygningen kræver kun en røgzone, som vi her vil kalde **Røgområde 1.** For at danne røgområdet skal der etableres en Master-Slave forbindelse mellem en røgzone (f.eks. røgzone 1) i sektion 1 og en røgzone (f.eks. røgzone 5) i sektion 2.

Vejrstationens sensorer forbindes til sektion 2, mens brandtrykket forbindes til sektion 1.

### Røgområde 1 Sektion 1 - MG 2 (Facade nordvendt) **ML S5.x2** Sektion 1 Sektion 1 Røgzone 1 MG<sub>3</sub> **ML S5.x3** Sektion 2 - MG 2 (Tag nordvendt) **ML S4.x1 ML S4.x2** Sektior<sup>2</sup> Røgzone 5 Sektion 2 - MG 1 (Tag sydvendt) **ML S3.x1** ML S3.x2 Internal dampers Sektion 1 - MG 1 (Facade sydvendt) **ML S4.x1** ML = Motor line<br>MG = Motor group *Figur 9 oversigt over røgområde, røgzoner, motorgrupper og motorlinier*

### <span id="page-41-2"></span>**4.2 Hardware forbindelsesdiagrammer**

![](_page_42_Figure_0.jpeg)

<span id="page-42-0"></span>Se tidligere eksempler for konfigurering af motorlinier, motorgrupper, brandtryk, komforttryk og CTS.

### <span id="page-42-1"></span>**4.2.2 Konfigurering af CAN bus**

Konfigurering af CAN bus

![](_page_42_Picture_225.jpeg)

I sektion 2 Tryk "Konfiguration"  $\rightarrow$  "pil ned"  $\rightarrow$  "CAN"

Sæt "MC ID" = 2

Sæt "CAN-bus-tilstand" = "uafhængige busser"

#### <span id="page-42-2"></span>**4.2.3 Konfigurering af røgområde 1**

I sektion 1 knyttes

- a. motorlinie S4.x1 med motorgruppe 1.
- b. motorlinie S5.x2 med motorgruppe 2.
- c. motorlinie S5.x3 med motorgruppe 3.
- d. motorgruppe 1, 2 og 3 med røgzone 1.
- e. brandtrykket med røgzone 1.

I sektion 2 knyttes

- a. motorlinie S3.x1 og 3.x2 med motorgruppe 1.
- b. motorlinie S4.x1 og 4.x2 med motorgruppe 2.
- c. motorgruppe 1 og 2 med røgzone 5.

Se tidligere eksempler for knytning af motorlinier med motorgrupper og motorgrupper med røgzoner.

*Master-Slave konfiguration:*

I sektion 2

Tryk "Konfiguration" → "Røgzone" → "5" → "pil ned" → "Slave 1 til denne røgzone"

Vælg "1" for at vælge ID 1  $\rightarrow$  "1" igen, for at vælge røgzone 1 i sektion 1

<span id="page-43-0"></span>Røgområde 1 er nu konfigureret med Sektion 2, røgzone 5 som master i sektion 1 røgzone 1.

#### **4.2.4 Konfiguration af vindretningsafhængig brandventilation**

Det ønskes, at alle facadevinduer åbner uafhængigt af vindretningen, mens tagvinduerne kun skal kun åbne, hvis vinden ikke kommer fra den retning de vender. Dvs. Tagvinduer der er nordvendte skal lukke hvis vinden kommer fra nordlig retning, ellers skal de åbne. I sektion 2 vender motorgruppe 1 mod syd og motorgruppe 2 mod nord.

Tryk "Konfiguration"  $\rightarrow$  "Motorgruppe"  $\rightarrow$  "1"  $\rightarrow$  "pil ned"  $\rightarrow$  "Vindretninger, hvor der skal lukkes under alarm"

Vælg "165°", "180°" og "195°"

Tryk "Konfiguration"  $\rightarrow$  "Motorgrupper"  $\rightarrow$  "2"  $\rightarrow$  "pil ned"  $\rightarrow$  "Vindretninger, hvor der skal lukkes under alarm"

Vælg "345°", "0°" og "15°"

### <span id="page-43-1"></span>**4.2.5 Konfiguration af vejrstationens sensorer**

I dette eksempel er alle vejrstationens sensorer forbundet til sektion 2 på WSC 540.

#### <span id="page-43-2"></span>*4.2.5.1 Konfiguration af vindretning- og vindhastighedssensorer*

Se kapitel 10.2 i WSC 5xx installationsvejledningen for installation af WOW 201, WOW 202 og WOW 204 vindsensorer.

Tryk "Konfiguration"  $\rightarrow$  "pil ned"  $\rightarrow$  "Vejrstationstype"

Sæt "Sensortype" = "WOW"

#### <span id="page-43-3"></span>*4.2.5.2 Konfiguring af input fra regnsignal*

For at overføre Regn-Sikkerhedssignalet fra en sektion i brandcentralen til en anden, er det nødvendigt at knytte signalets input med røgzonen og anvende Master-Slave forbindelse mellem alle røgzoner med motorlinier, som skal reagere på sikkerhedssignalet. I dette eksempel knyttes regnsignal input på sektion 2 med røgzone 5. Signalet overføres da til motorlinierne knyttet til Sektion 1, røgzone 1.

Motorlinie S5.x2 i sektion 1, der styrer de interne spjæld, skal konfigureres således, at de ikke reagere på Regn-Sikkerhedssignalet.

I sektion 2

```
Tryk "Konfiguration" \rightarrow "Lokalt Input" \rightarrow "S1.x2.1"
Sæt "Styr røgzoner" = "5"
Sæt "Funktion i styrede røgzoner" = "Komfort sikkerhed"
```
I sektion 1

Tryk "Konfiguration"  $\rightarrow$  "Motorgruppe"  $\rightarrow$  "3" vælg den motorgruppe der er knyttet til motorlinie S5.x2. Sæt "Benyt 'sikker' fra røgzonen" = "Nej"

#### **WSC 540 KIMM KMM0 er nu konfigureret og klar til ibrugtagning.**

# <span id="page-44-0"></span>**5 Eksempel E – 2 WSC 540, 4 motorgrupper i 3 røgzoner, maste-slave og styrende / styret røgzonekonfiguation**

### <span id="page-44-1"></span>**5.1 Beskrivelse**

I en bygning med et stort atrium, skal alle tagvinduerne i atriummet åbne i tilfælde af brand. Facadevinduerne skal kun åbne i den del af bygningen, hvor det brænder.

På grund af kabellængdebegrænsninger, skal halvdelen af vinduerne i atriummet forbindes til en brandcentral (WSC1), som er installeret i den ene ende af bygningen, mens den anden halvdel af vinduerne skal forbindes til en anden brandcentral (WSC2), som er installeret i den anden ende af bygningen.

For at realisere det nødvendige system skal der anvendes 2 stk. WSC 540 0SS0 0SS0 E3 brandcentraler.

Eftersom vinduerne i atriummet er forbundet til 2 forskellige brandcentraler, skal der etableres en Master-Slave konfiguration i røgzonerne med atriumvinduerne. En sådan konfigurationen muliggør oprettelse af et røgområde.

De to røgzoner, der styrer facadevinduerne i hver sin ende af bygningen, skal begge konfigureres som styrende zoner for atriumrøgzonerne. Når en facaderøgzone aktiveres, kan den trigge atriumrøgzonen.

## <span id="page-44-2"></span>**5.2 Hardware forbindelsesdiagram**

![](_page_44_Picture_78.jpeg)

![](_page_45_Figure_0.jpeg)

<span id="page-45-0"></span>En detaljeret beskrivelse af hvordan touch-skærmen betjenes samt konfiguration af de forskellige elementer (motorlinier, motorgrupper, brandtryk, komforttryk, CTS, regnsensorer, vejrstationer osv.), kan findes i de foregående eksempler.

I dette eksempel, vil der kun blive beskrevet hvad der er nødvendigt for at opfylde kravene til dette system og forklare grunden til de valgte konfigurationer.

### <span id="page-45-1"></span>**5.3.1 Konfigurering af CAN bus**

En sektions CAN ID på CAN bussen skal være unik. Konfigurer derfor de forskellige CAN ID som beskrevet nedenfor:

WSC1.Sektion1 = 1 WSC1.Sektion2 = 2  $WSC2.$  Sektion  $1 = 3$  $WSC2.$  Sektion $2 = 4$ 

### <span id="page-45-2"></span>**5.3.2 Basiskonfiguration**

Knyt motorlinier til motorgrupper, motorgrupper til røgzoner og brandtryk til røgzoner, som vist på hardware forbindelsesdiagramment ovenfor.

### <span id="page-46-0"></span>**5.3.3 Konfigurering af røgområde**

Atriumvinduerne styres af røgzone 2 i sektion 2 i WSC1 og af røgzone 2 i sektion 2 i WSC2. For at oprette røgområde 1 er det nødvendigt, at etablere en Master-Slave forbindelse mellem de to røgzoner.

Konfigurer røgzone 2 i WSC1.Sektion 2 til at blive Master af røgzone 2 i WSC2.Sektion 2.

### <span id="page-46-1"></span>**5.3.4 Konfiguration af styrende / styret røgzoneforbindelse**

For at gøre det muligt at facaderøgzonen kan udløse atriumrøgzonen men ikke omvendt, er det nødvendigt at anvende en styrende/styret forbindelse. I en sådan forbindelse sendes en besked fra den styrende til den styrede zone, men ikke omvendt.

Den styrende/styret forbindelse kan kun etableres mellem zoner i samme sektion. Der kan ikke etableres den form for forbindelse mellem zoner i forskellige sektioner. Der er derfor nødvendigt at tilføje 2 "virtuelle" røgslavezoner til røgområde 1. De kaldes virtuelle, fordi de ikke har noget hardware tilknyttet. De oprettes kun således, at der kan etableres en styrende/styres forbindelse mellem facaderøgzonerne og atriumrøgområdet 1.

#### <span id="page-46-2"></span>*4.2.5.3 Konfigurering "virtuel" slaverøgzone*

Konfigurer røgzone 2 i WSC1 sektion 2 til at være master for: Røgzone 13 i WSC1.Sektion1 (virtuel zone) Røgzone 13 i WSC2.Sektion1 (virtuel zone)

Røgzone 2 i WSC1 sektion 2 har nu 3 slaver

- Røgzone 13 i WSC1.Sektion 1 (virtuel zone)
- Røgzone 13 i WSC2.Sektion 1 (virtuel zone)
- Røgzone 2 i WSC2.Sektion 2 (faktisk zone)

#### <span id="page-46-3"></span>*4.2.5.4 Konfigurering styrende / styret forbindelse*

Konfigurer røgzone 1 i WSC1.Sektion1 til at styre røgzone 13 i den same sektion. Konfigurer røgzone 1 i WSC2.Sektion1 til at styre røgzone 13 i the same sektion.

In WSC1.Sektion1

Tryk "Konfiguration" → "Røgzone" → "1" "Styret røgzone" Sæt "Styret røgzone" = "13" Sæt "Funktion i styret røgzone" = "Linie A" og "Reset"

Gentag konfigurationen for WSC2.Sektion1

#### **WSC 540 0SS0 0SS0 E3 er nu konfigureret og klar til ibrugtagning.**

# <span id="page-47-0"></span>**6 Forkortelser**

![](_page_47_Picture_45.jpeg)